## 如何使用智能许可使用策略(SLP)接收确认文件?

## 目录

仅供外部客户/合作伙伴使用:这些说明旨在帮助客户/合作伙伴自行执行以下操作来解决问题。如果 客户/合作伙伴按照说明遇到问题,请让他们通过许可支持[\(https://www.cisco.com/go/scm\)](https://www.cisco.com/go/scm)反映问题 ,以帮助解决。如果您是许可支持团队之外的思科内部资源,请勿自行执行这些操作。

开始之前,请确保您具备以下条件:

- 活动Cisco.com帐户。
- .tar格式的RUM报告。
- 第1步:登录到[CSSM](https://software.cisco.com)并点击管理许可证。
- 第2步:选择将接收报告的智能帐户(屏幕左上角)。
- 第3步:选择智能软件许可,点击报告,然后点击使用数据文件。
- 第4步:点击上传使用数据。浏览到文件位置(tar格式的RUM报告),选择,然后点击上传数据。

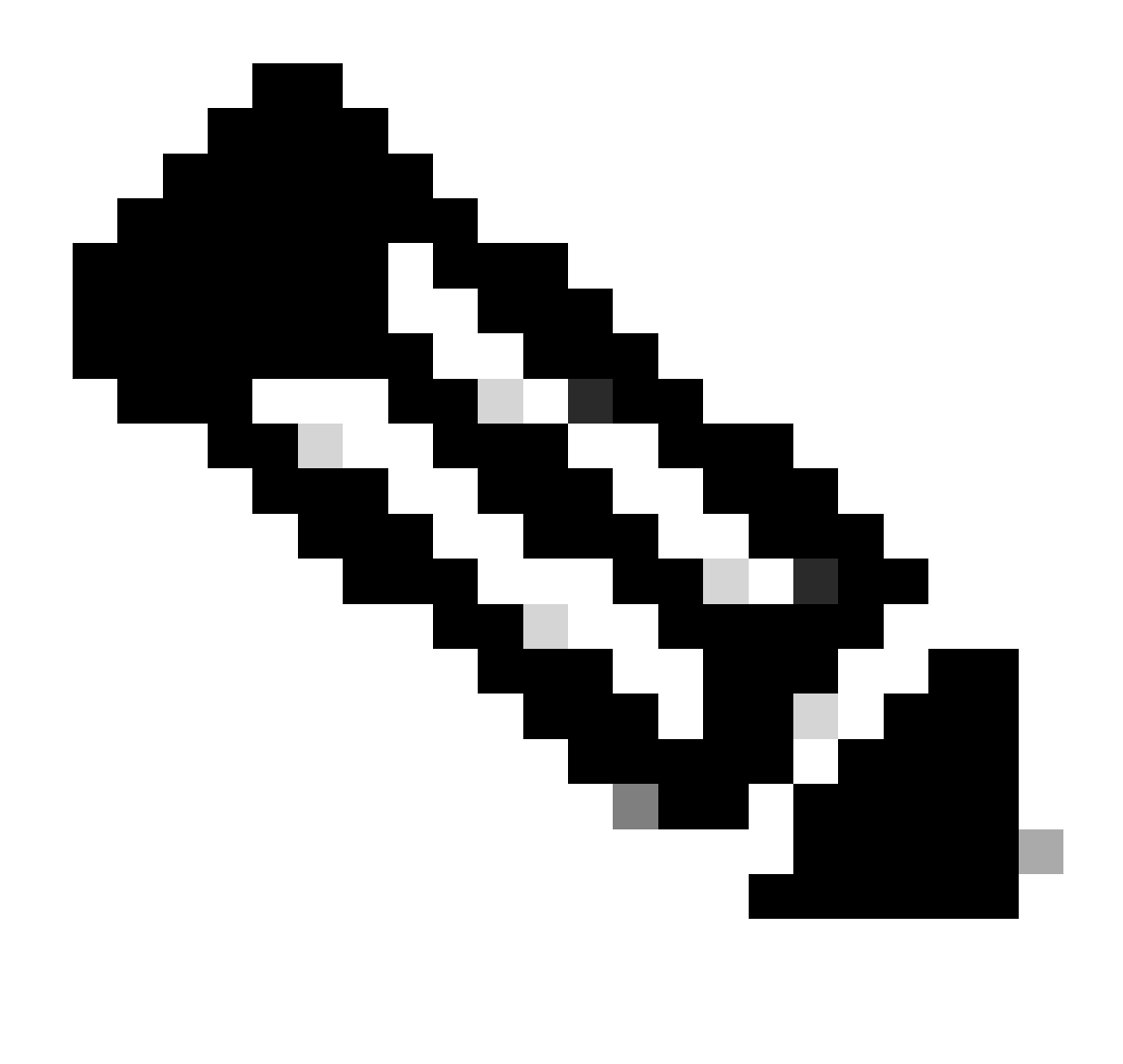

注意:上传文件后,您无法删除该文件。但是,如果需要,您可以上传其他文件。

第5步:从Select Virtual Accounts弹出窗口中,选择将接收上传文件的虚拟帐户。

步骤结果:该文件上传到思科,并在"报告"(Reports)屏幕的"使用数据文件"(Usage Data Files)表中 列出,其中显示文件名、报告时间、上传到哪个虚拟帐户、报告状态、报告的产品实例数和确认状 态。

第6步:在确认列中,点击下载(Download)以保存ACK。您可能需要等待文件出现在"确认"列中。如 果有许多RUM报告或请求需要处理,则CSSM可能需要几分钟。

故障排除:

如果您遇到无法解决的问题,请在使用软件许可选项的[支持案例管理器\(SCM\)中](https://mycase.cloudapps.cisco.com/case?swl)提交支持案例。

有关本文档内容的反馈,请在此提交[\(](https://app.smartsheet.com/b/form/b4046460ebdf4287bba6c3de30bd39b9)仅对您有效)。

## 关于此翻译

思科采用人工翻译与机器翻译相结合的方式将此文档翻译成不同语言,希望全球的用户都能通过各 自的语言得到支持性的内容。

请注意:即使是最好的机器翻译,其准确度也不及专业翻译人员的水平。

Cisco Systems, Inc. 对于翻译的准确性不承担任何责任,并建议您总是参考英文原始文档(已提供 链接)。